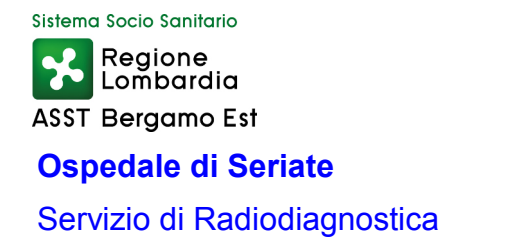

## **In caso di difficoltà nella visualizzazione del contenuto del CD-ROM, si consiglia di procedere come segue:**

- **1. Inserire il Cd-Rom nel lettore;**
- **2. Fare doppio Click sull'icona "RISORSE DEL COMPUTER (COMPUTER SE WINDOWS 7)";**
- **3. Individuare l'icona del CD -ROM con AGFA (fig.1) e fare il doppio Click, compariranno delle cartelle e dei file (vedi fig.2)**

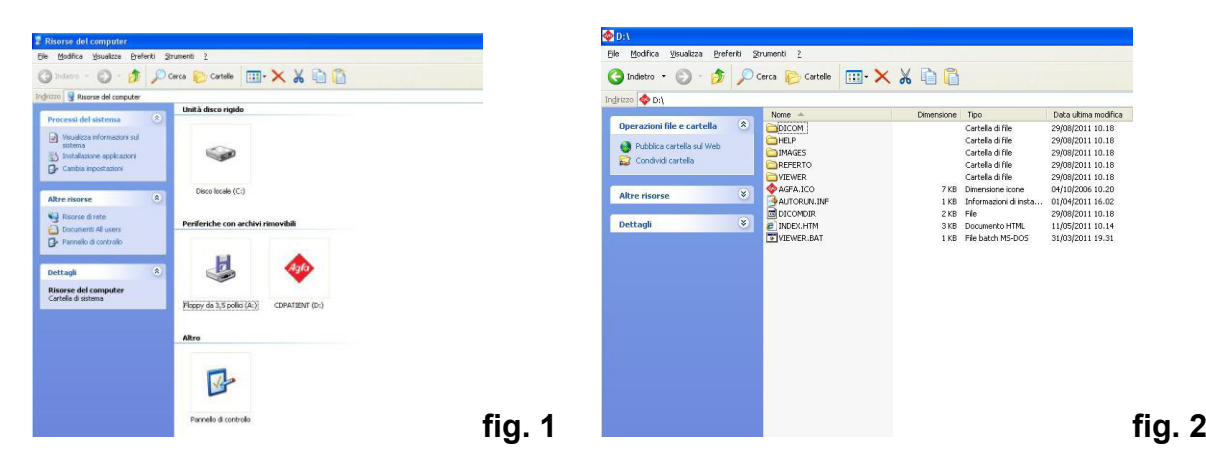

**4. Nel contenuto del CD-ROM individuare il file VIEWER.BAT e fare il doppio click con il mouse su di esso, ed attendere l'apertura del programm a di visualizzazione delle immagini.**

> **A questo punto si aprirà il programma di visualizzazione delle immagini.**

## *N.B. :*

*Se all'avvio del le viewer.bat il Computer chiede l'autorizzazione d'avvio cliccare su SI o ESEGUI ed attendere l'apertura del Programma di visualizzazione.*

**A seconda del sistema operativo e delle prestazioni del PC in uso, il tempo d'attesa per l'apertura del programma puo' variare signicativamente.**

**Cordiali Saluti.**